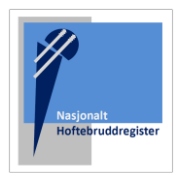

## Utreiseskjema

Nasjonalt Hoftebruddregister har til formål å kvalitetssikre og forbedre behandlingsmetoder og tilbud til hoftebruddpasienter. Registeret gir grunnlag for forskning på resultat av ulike behandlingsmetoder, prosedyrer og tiltak. Samt utvikling av ny kunnskap som kan bidra til å forebygge sykdom og skade som fører til hoftebrudd.

Utreiseskjemaet ble innført av registeret vinteren 2023. Opplysninger fra utreiseskjemaet vil kunne danne grunnlag for både nasjonale og lokale kvalitetsindikatorer og vil kunne brukes i lokal kvalitetsforbedring.

Skjemaet skal fylles ut når hoftebruddpasienter utskrives fra avdelingen. Skjemaet inneholder spørsmål om det perioperative pasientforløpet, blant annet om pasienten har fått nerveblokade og tilsyn av geriater, om pasienten er mobilisert første postoperative dag og om det er startet opp med osteoporosebehandling. I tillegg inneholder skjemaet opplysninger om hvor pasienten innlegges fra og hvor pasienten utskrives til.

Se denne instruksjonen for veiledning. Men kontakt gjerne **brukerstøtte på telefon 90583174 / 55976450, eller epost[: nrl-support@helse-bergen.no](mailto:nrl-support@helse-bergen.no)**

Se også hjemmeside for oppdateringer og informasjon om registeret:<https://www.helse-bergen.no/nrl>

# Registrering av utreiseskjema

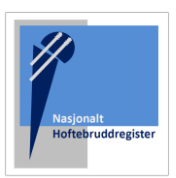

#### OPPRETT BRUKER

Søk først om tilgang via<https://falk.nhn.no/>

Finn frem til «Muskel og Skjelett» i listen.

Velg «Nasjonalt Hoftebruddregister» og klikk «SØK OM TILGANG» Merk: Du må være tilkoblet Norsk Helsenett (nhn) for å få tilgang til nettsiden.

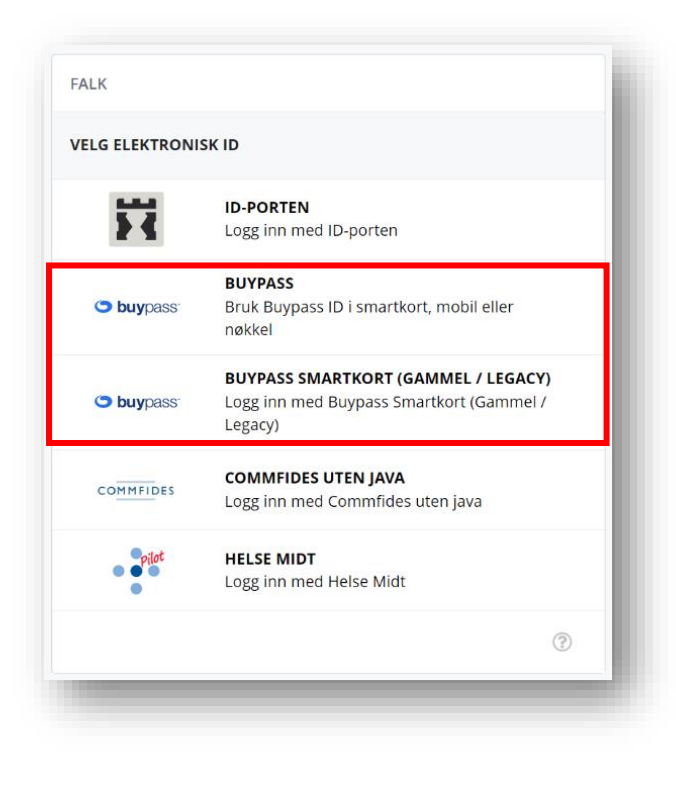

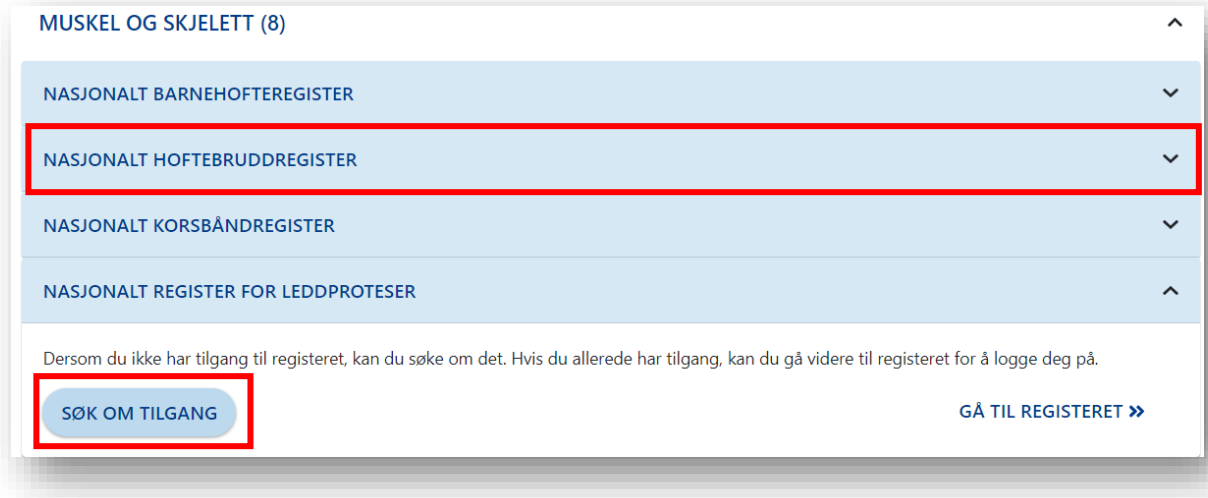

Logg inn med «ID-Porten» eller «Buypass» for smartkort.

Du kommer direkte til søknaden etter innlogging. Merk at du her må registrere din offisielle jobbmail – ikke privat. Du blir bedt om å oppgi formålet med søknaden. Om du er usikker kan du legge igjen en kommentar. Trykk "SEND INN SØKNAD" Du vil få svar tilsendt på epost straks søknaden er behandlet.

### INNLOGGING

Når du har fått tilgang. Kan du gå tilbake til nettsiden <https://falk.nhn.no/>

Finn frem til registeret og velg «Gå til registeret»

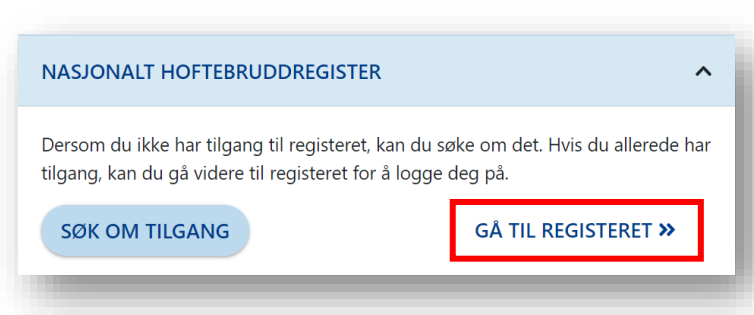

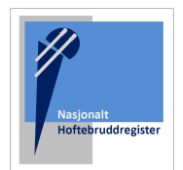

#### STARTSIDEN

Etter innlogging kommer du til startsiden. Søk opp pasienten med fødselsnummer.

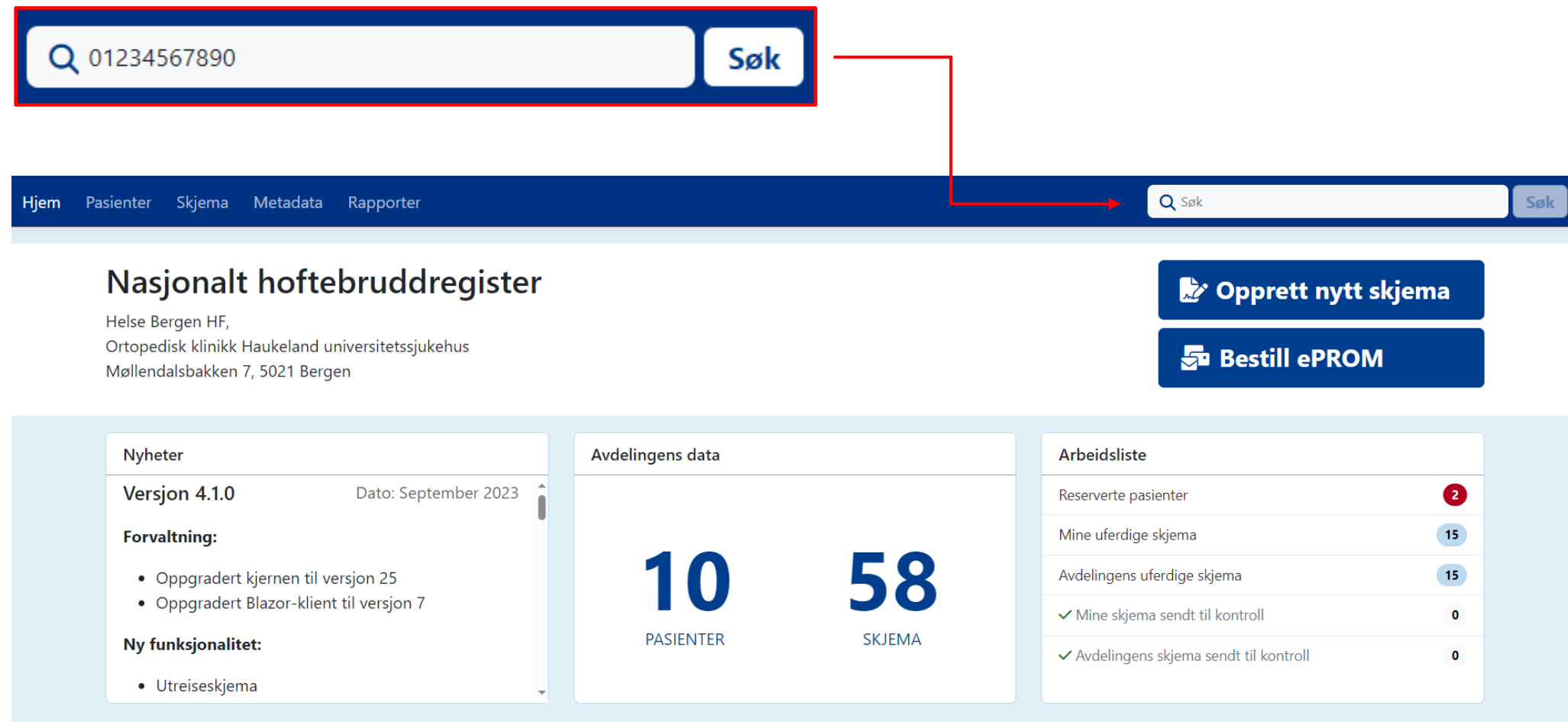

#### Pasientsiden

På pasientsiden finner du tidligere registrerte skjema.

Utreiseskjemaet opprettes fra operasjonsskjemaet som kirurg skal ha registrert like etter operasjon.

Merk at det kan ligge flere operasjonsskjema på samme pasient. Du må derfor kontrollere at utskrivelsen stemmer overens med aktuell operasjonsdato. Operasjonsdato er angitt under «Skjemadato». I eksempelet under er skjemadato/operasjonsdato 05.10.2023.

Operasjonsskjemaet har et blått ikon. Trykk på ikonet og utreiseskjemaet vil dukke opp.

Q Søk Hjem Pasienter Skjema Metadata Rapporter Søk Du er her: Hjem / Pasienter / Pasient **Testperson, Hemit 140** Copprett nytt skjema **S** Bestill ePROM Mer  $\star$ Pasientinformasjon Skjema **Alder** Kjønn Skjemanavn **Skjemadato Skjemaeier** Kvinne  $24$ Vis mer informasjon  $\checkmark$ Hoftebrudd (Operasjonstype: Primæro..  $Q$ 05.10.2023 **ANNE ENGEBAKKEN** Ferdigstilt  $\frac{1}{10}$  + Pasienten er ikke reservert mot inklusjon i  $\bullet$  $\ddot{\mathrm{t}}$ ePROM-bestillinger registeret ePROM-skjema **Oppdatert** Ingen bestillinger funnet.

Merk: ta musepekeren over skjematittelen, og se utfyllende informasjon om operasjonen som er registrert.

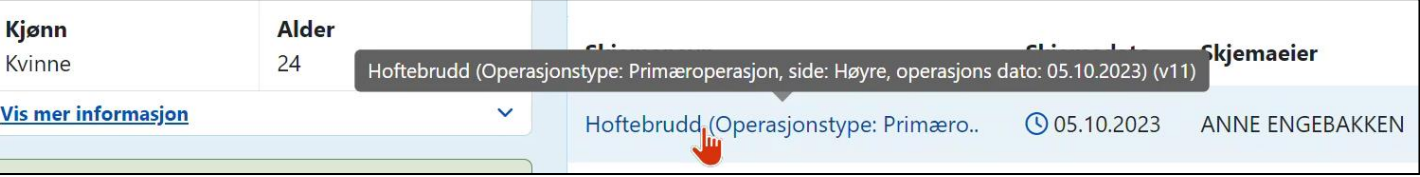

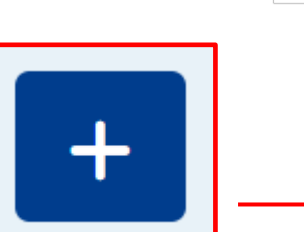

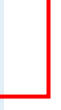

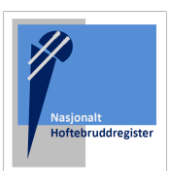

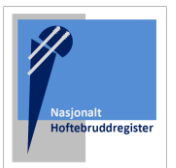

### Utreiseskjemaet

Fyll ut skjemaet etter beste evne. Trykk «Ferdigstill» når skjemaet er ferdig utfylt.

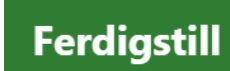

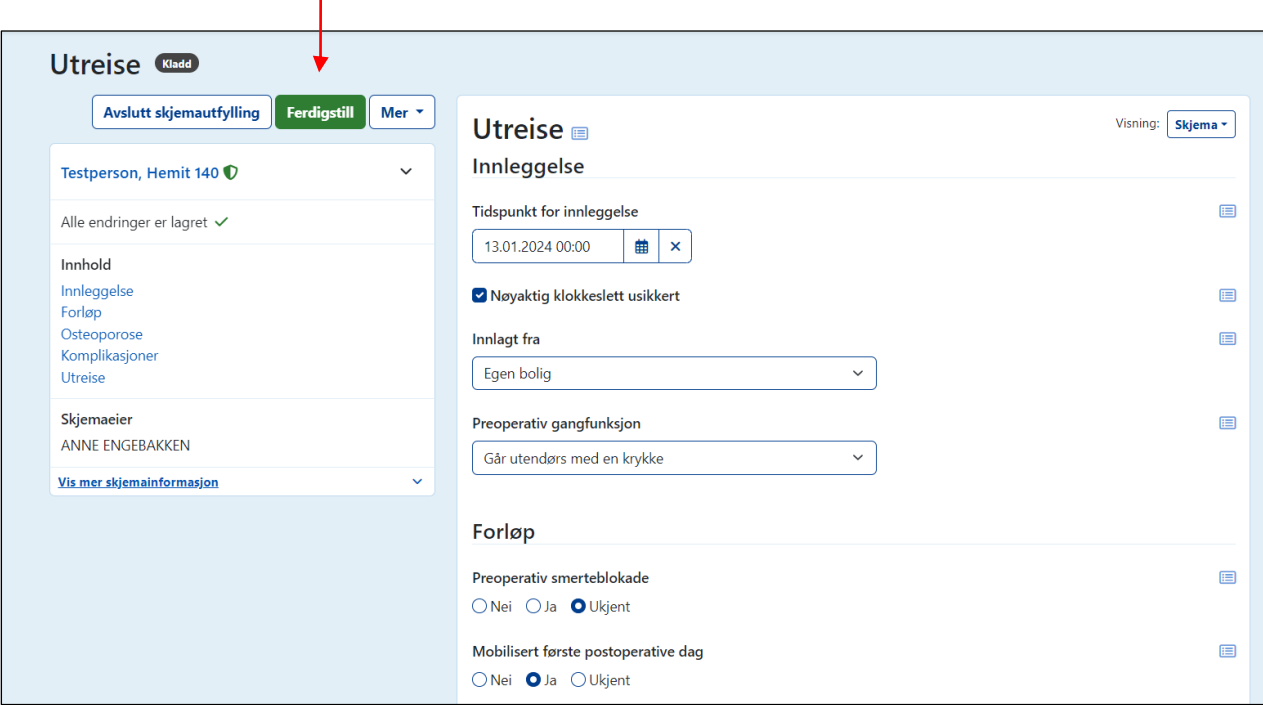

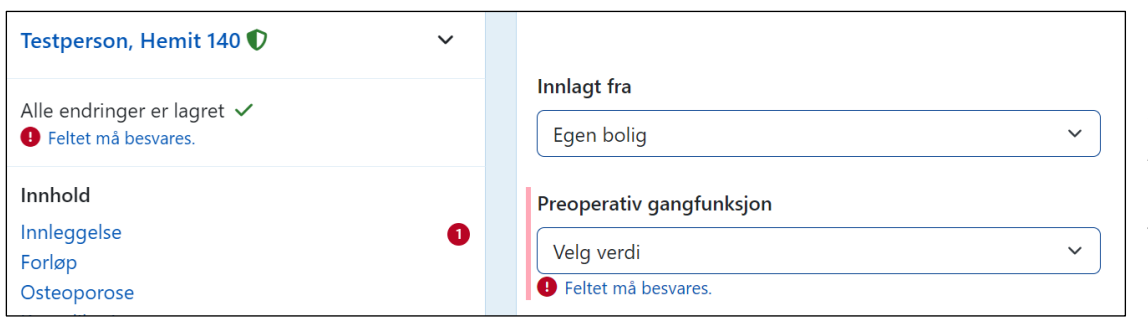

Du får varsel om du forsøker å ferdigstille et skjema med mangler.

Alle spørsmål på skjema er obligatoriske, men om du er usikker eller ikke har informasjon tilgjengelig kan man velge svaralternativ «Ukjent»

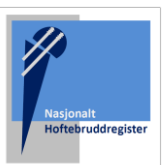

Om du ønsker å legge til ny informasjon/korrigere informasjon i skjema, ve skjemaet. Ferdigstill på lagt til.

Gier

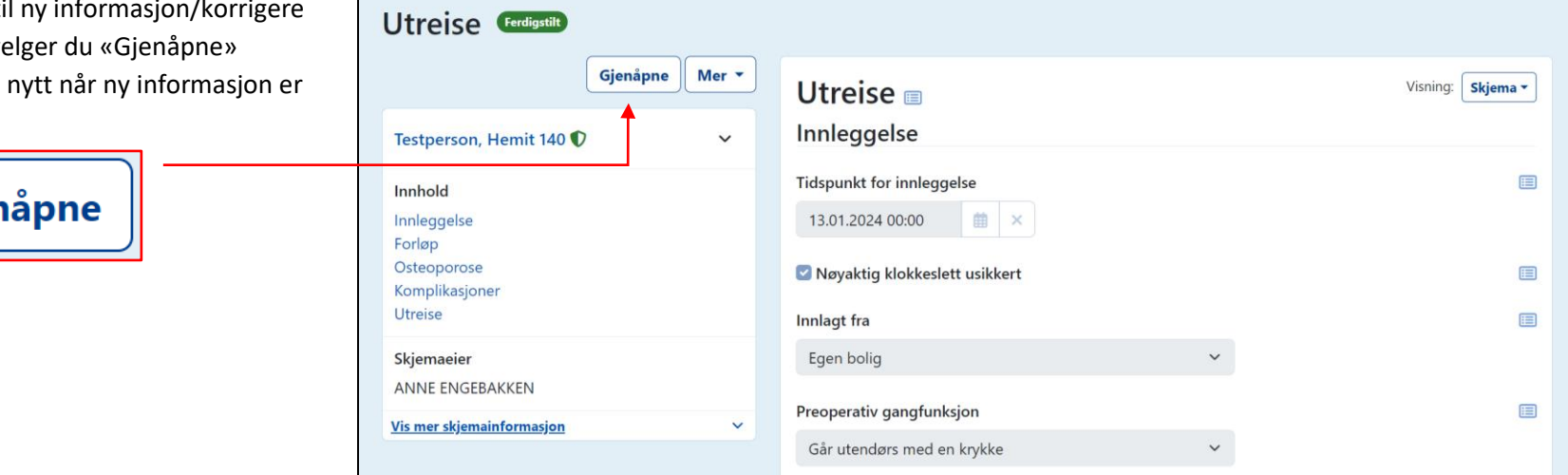

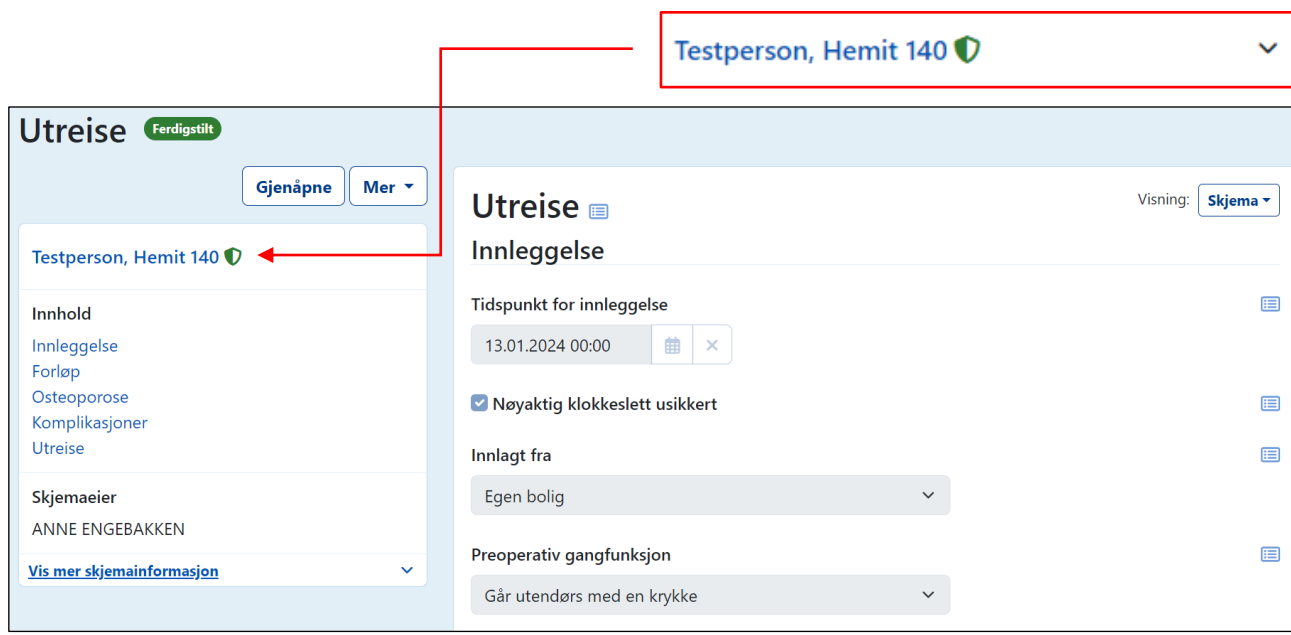

Om du klikker på pasientens navn, kommer du tilbake til pasientsiden og du vil finne utreiseskjemaet i skjemaoversikten.

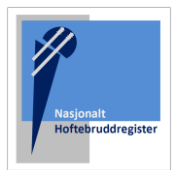

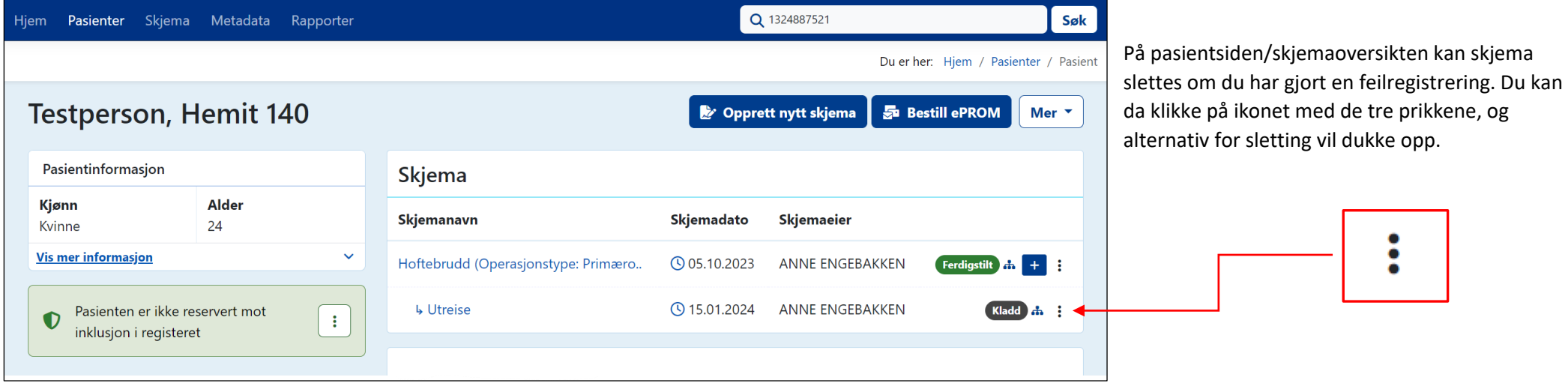

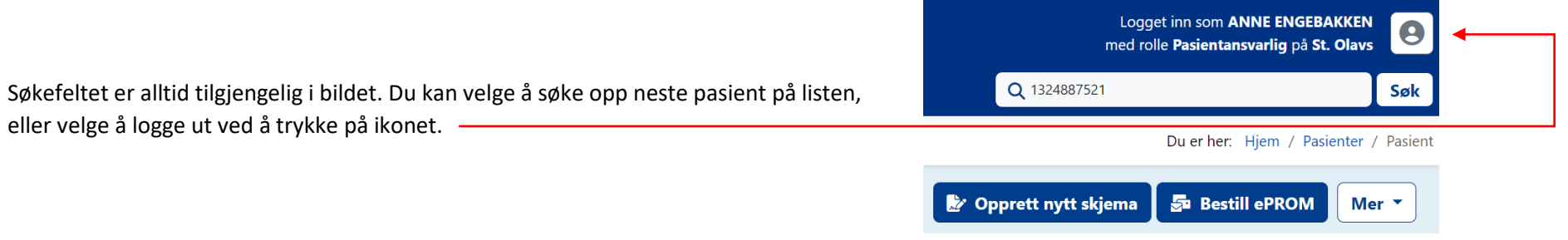

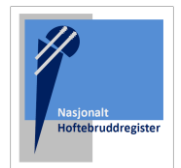

#### Merknader:

• Merk at skjemaet lagres fortløpende. Du kan derfor fortsette utfylling på et senere tidspunkt. Skjemaet vil ligge som en «Kladd» på pasientsiden. Klikk på skjematittelen for å komme inn i skjemaet igjen.

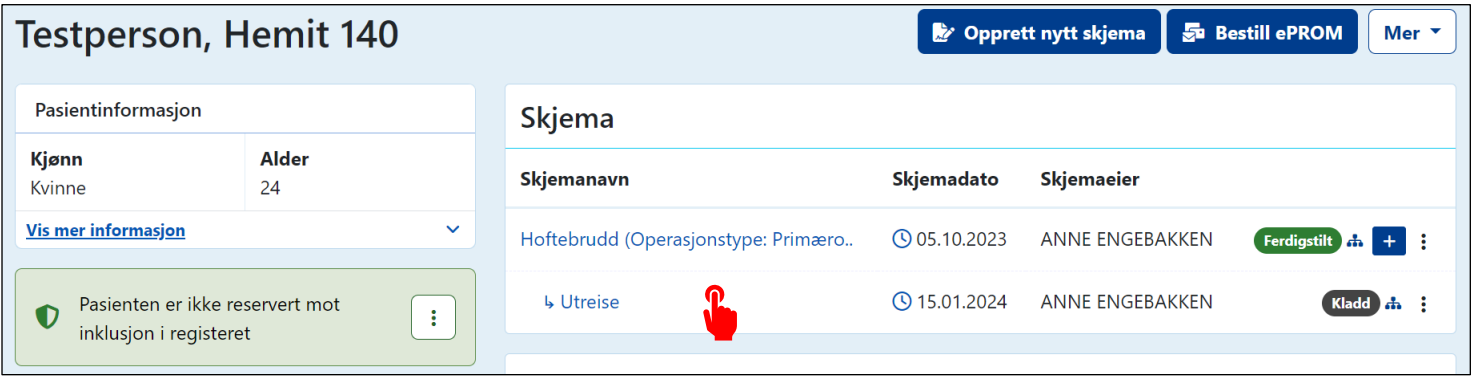

• Pasienten kan ha reservert seg mot å bli inkludert i registeret. Registrering av utreiseskjema vil da ikke være mulig. Og det vil dukke opp ett varsel på pasientsiden.

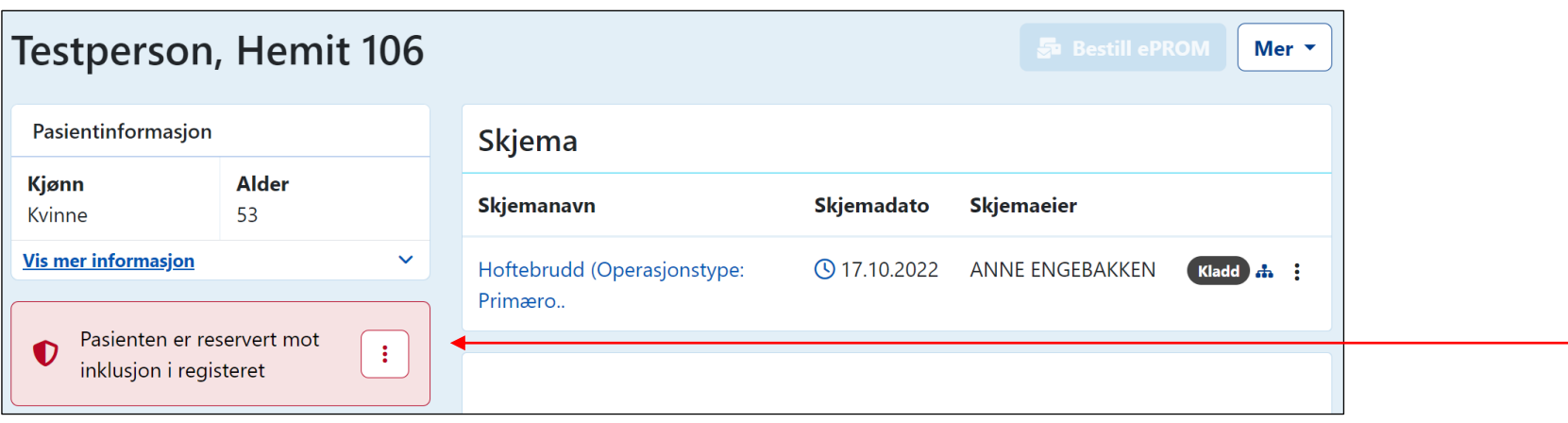